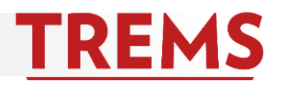

### **HOW TO ACCESS REPORTS ON THE DASHBOARD**

Several reports are available from the dashboard. Each report returns real-time data specific to your division or department. **Dashboard** 

1. From the top left of your home page, open the PageUp Menu then click 'Reports' to view the reports dashboard. Or click 'Reports' from the banner on the top right of your home page.

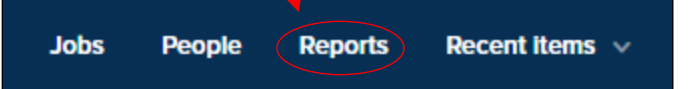

2. A list of available reports will appear on the dashboard. Consult the Reports [Glossary](https://hr.wisc.edu/docs/trems/reports-glossary.pdf) document for a description of each report.

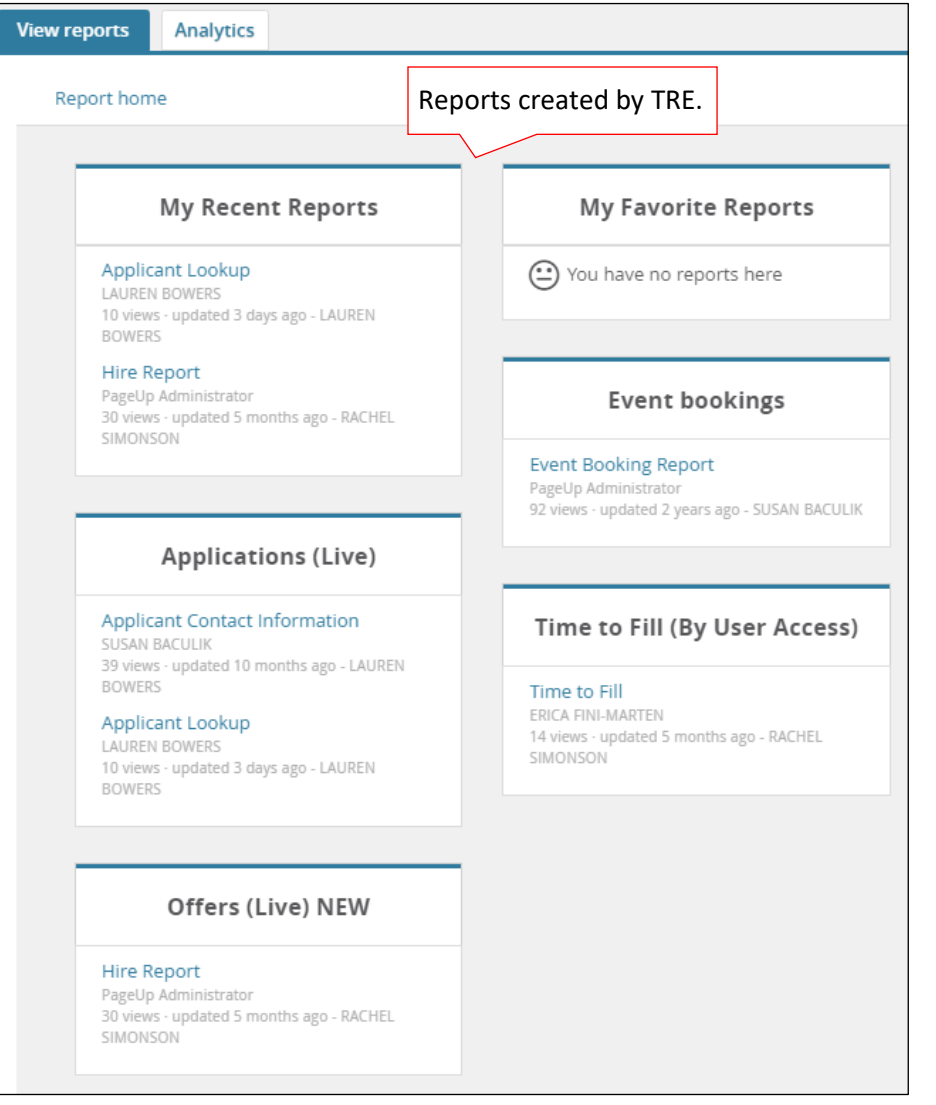

New task **Dashboard** 

# **Jobs**

New Job My search committee jobs Manage Jobs My Jobs My sourced Jobs My Job approvals

# **Applicants**

**Manage applications** Manage offer approvals **New hires** My new hire tasks Manage reference check requ...

## **Events**

**New event Manage events** My events

More... Reports

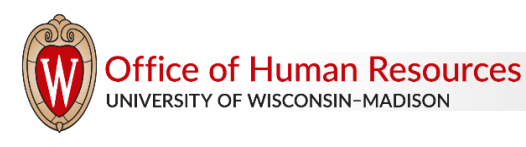

#### **HOW TO RUN A REPORT FROM THE DASHBOARD**

- 1. To run a report, click the report title and results will open in a new window.
- 2. To download the results, choose the file format from the menu at the bottom of the results window and 'Export.' It is recommended to download the report to Excel so you have the opportunity to work with the data. Choose Excel (2007+) only if running version 2007 or higher of Excel.

Offers (Live) NEW

#### Hire Report

PageUp Administrator 21 views · updated 5 months ago -RACHEL SIMONSON

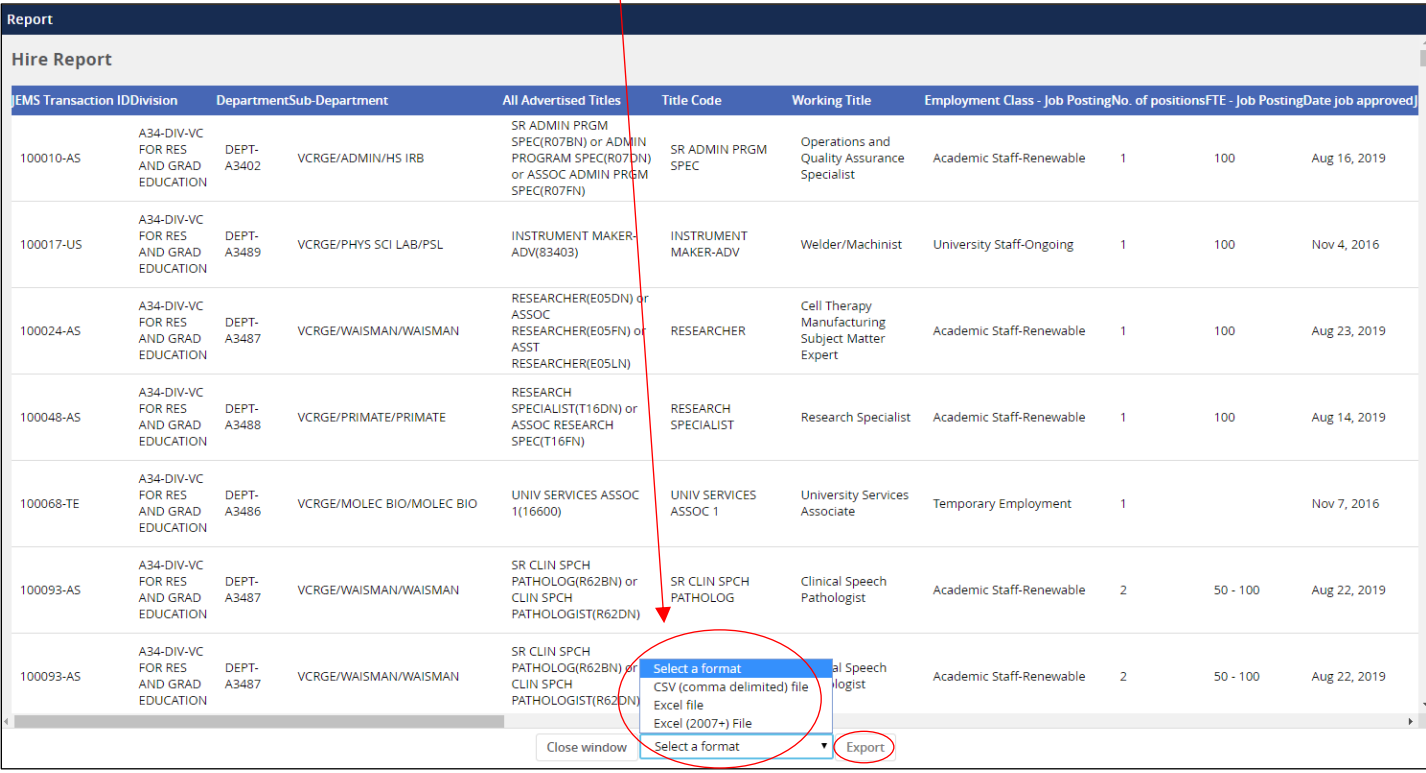

3. Click on 'Download Report.' Depending on the web browser you are using and how Microsoft Excel is set up on your computer, you may need to save the file and 'Enable Editing' before being able to work with the data.

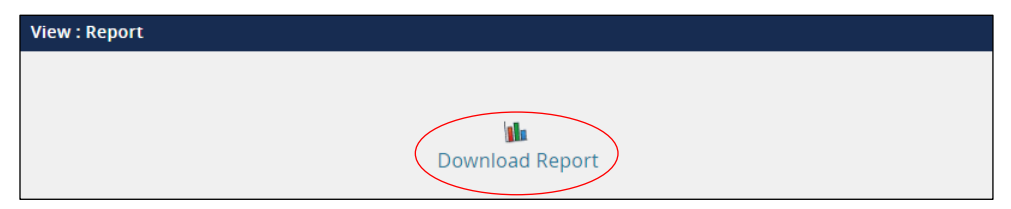

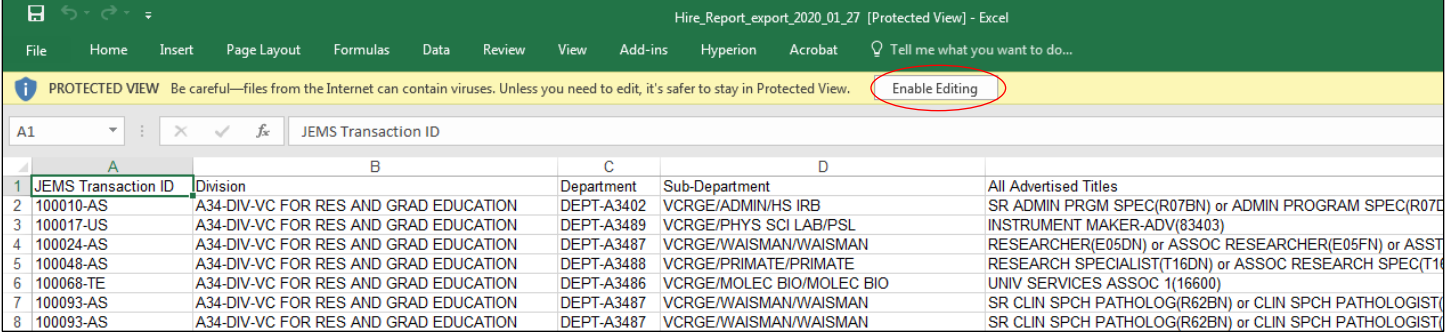

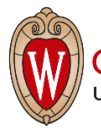